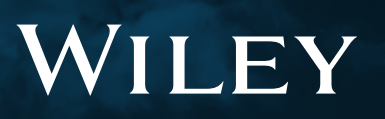

# **Wiley Online Library** 用户手册

# 目录

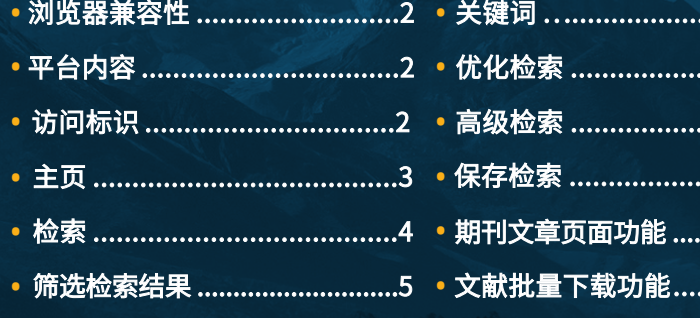

..............5 . . . . . . . . . . . . . 6

.............6 . . . . . . . . . . . . . 7

..............8

............10

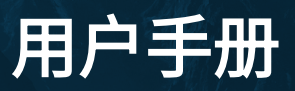

#### **WILEY ONLINE LIBRARY** 平台用户手册

Wiley Online Library 致力于向科研人员,专业从业者以及全部读者提供最具价值的内容,平台拥有以下特性:

- 结合现今最强大的算法与读者使用习惯,提升检索功能,用户使用界面友好。
- 访问便捷,提供多种身份验证方法,更新及时。
- 图书馆或机构标识可以在平台页面顶部进行展示。
- 使用HTTPS代替HTTP,确保用户拥有更安全的浏览体验。

本用户手册将带您逐步了解Wiley Online Library,向您展示检索、浏览和帐户管理等功能。

#### 浏览器兼容性

推荐使用如下浏览器访问Wiley Online Library:

- Internet Explorer 10 及以上版本
- Chrome (最新稳定版本)
- Firefox (最新稳定版本)
- Safari (最新稳定版本)

#### 平台内容

- 1600 余种同行评审期刊 (超过800万篇文章)
- 20000 余种电子图书
- 200 余种参考工具书
- 18 种实验室指南 (超过20000篇实验室标准操作流程)
- 13 种化学及循证医学数据库

平台内容全面,兼具深度与广度,学科范围涵盖物质科学,生命科学,健康科学和人文与社会科学等领域。

**WILEY** 

#### 访问标识

如果您在Wiley Online Library 检索/浏览时看到以下图标,说明该文章或章节可下载全文。

# 用户手册

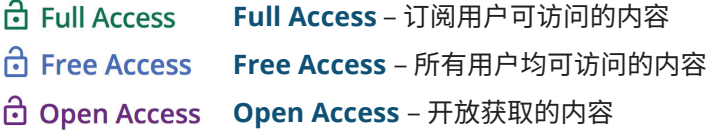

#### 主页

Wiley Online Library支持在不登录的情况下浏览、检索和查看文章摘要。但注册用户拥有更多的权限,注册后,您可以通 过"我的账户"(My Account)管理收藏的期刊/文章,亦可以保存检索条件并设置电子邮件提醒等。

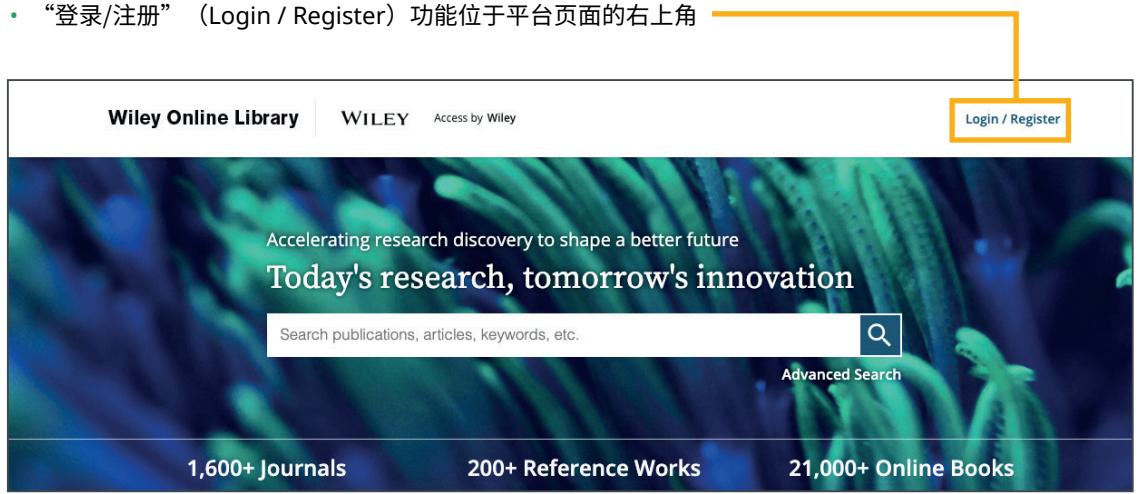

• 当您点击"登录/注册" (Login / Register) 后,可以选择通过个人账户或机构账户(需前期已完成设置)进行登录。

• 未注册的用户可以点击菜单底部"新用户"(NEW USER)创建账户。

• 图书馆员可以使用您的客户ID和密码登录。

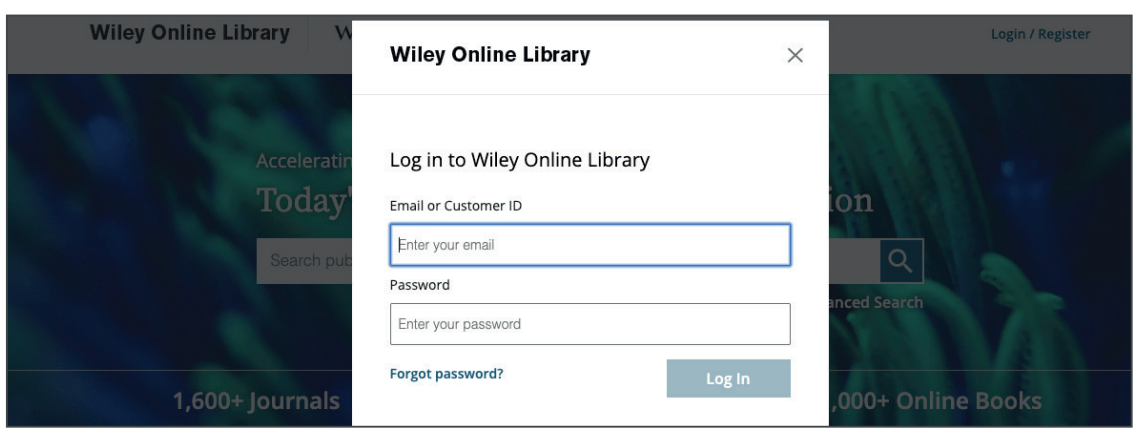

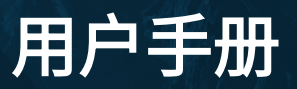

在主页检索框的下方,我们按照身份类型对常用资源进行了汇总。无论您是研究人员,图书馆员,学协会领导者还是作者,都 可以轻易地找到所需内容。

主页还将内容分成了17个学科大类进行展示,每一学科大类下方都包含有相应的子学科。Wiley Online Library的平台上为您 提供了126个子学科。这些分类将帮助您更容易的获取学科相关资源。

在学科区域下方是一个名为"Wiley Online Library新出版内容" (New to Wiley Online Library)的部分。此外,平台也支持 按字母顺序浏览所有期刊和图书。

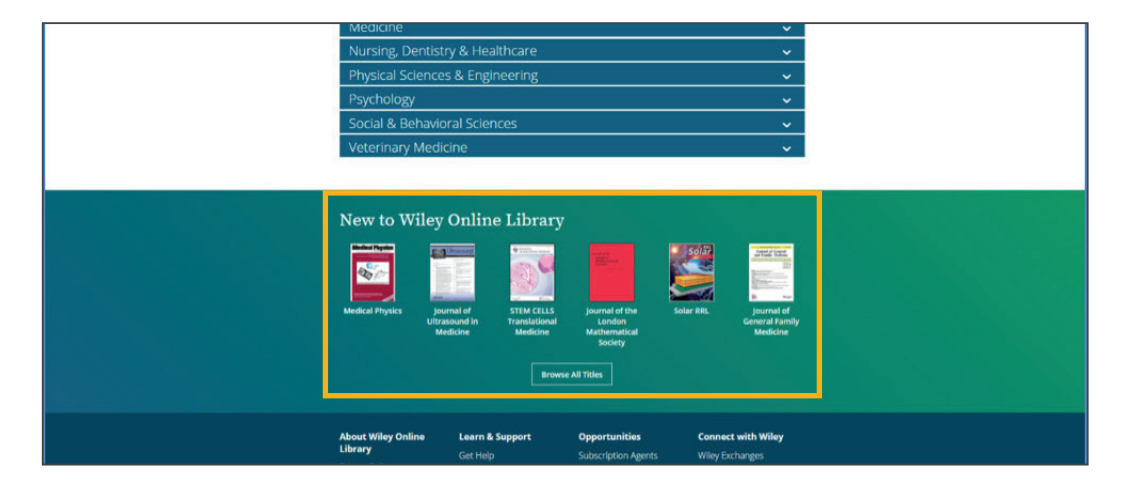

#### 检索

为了便于大家使用, Wiley Online Library的检索框栏位于首页最醒目的位置。

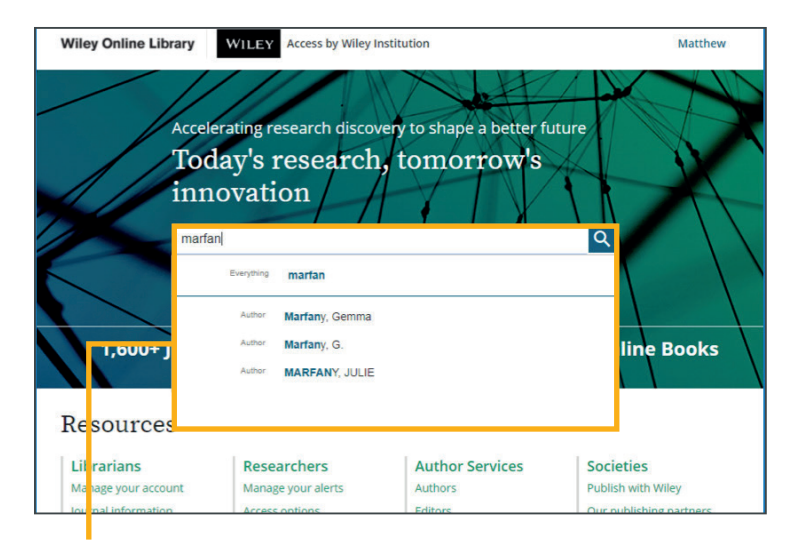

#### 一般检索

检索框支持预测补全功能。输入检索词/词组时,Wiley Online Library会在下拉菜单中显示相关的作者或出版物名称供您选 择。点击右侧放大镜开始检索。

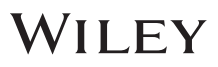

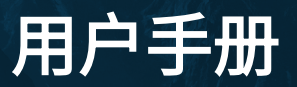

#### 筛选检索结果

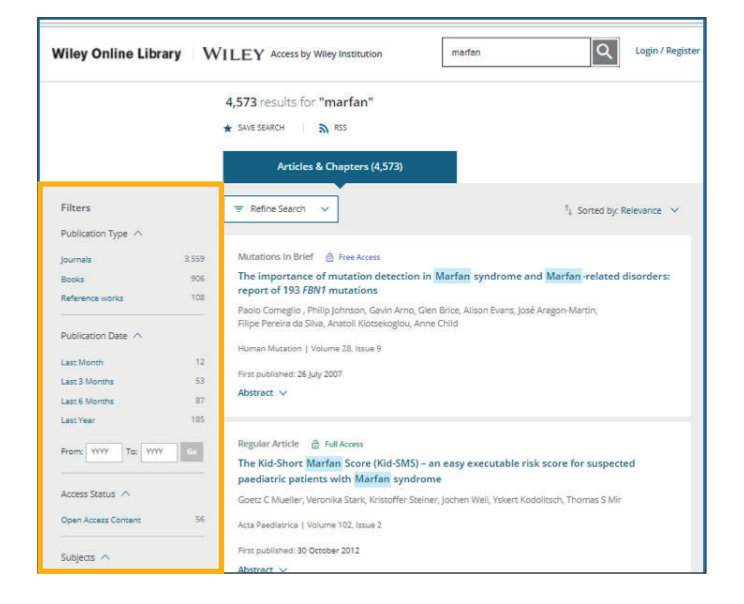

在检索结果页面,Wiley Online Library支持按照"出版物类型" (Publication Type)、"出版时间" (Publication Date)、"开放获取" (Open Access)、"学科" (Subjects)、"出版物名称" (Published in)或"作者" (Authors) 等条件对检索结果进行筛选。该功能位于检索结果页面的左侧。

#### 关键词

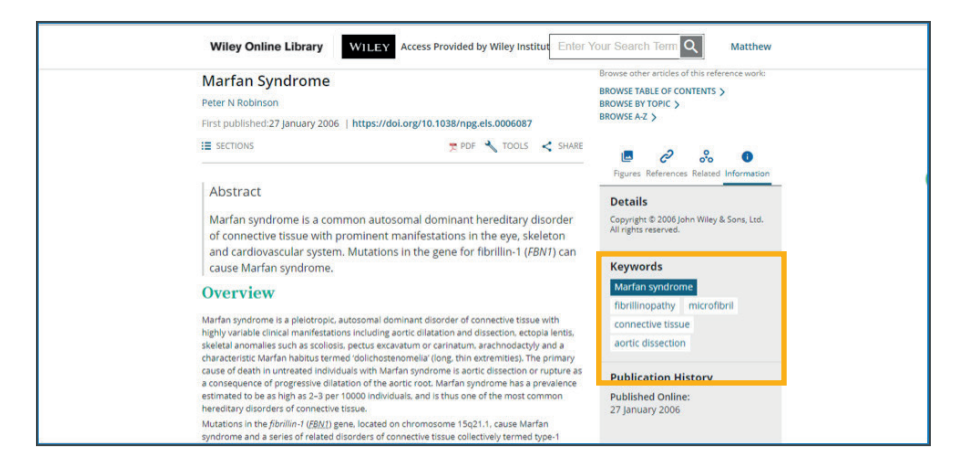

点击题目可跳转至文章主页,文章关键词位于右侧的信息面板中,点击某一关键词可完成进一步检索。例如当您点击上图所示关 键词"马凡氏综合征" (Marfan's syndrome), Wiley Online Library将为您自动检索相关内容。

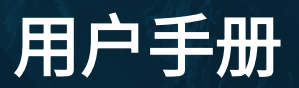

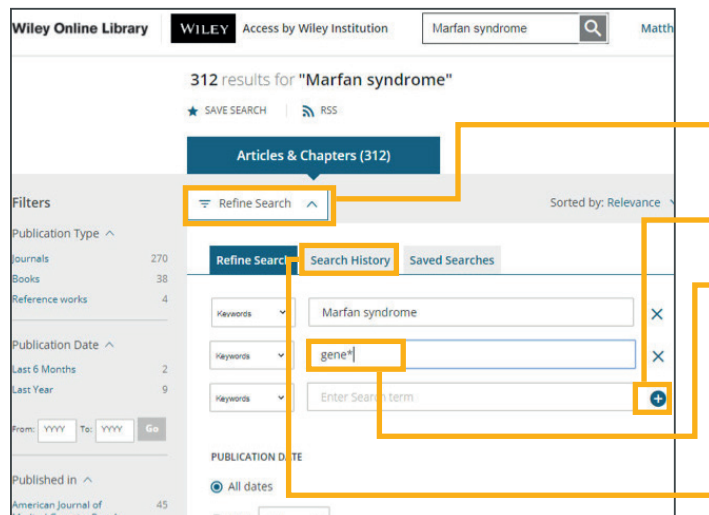

#### 优化检索

- 点击检索结果页面的"优化检索" (Refine Search),对检索式进 行优化。

点击"+"可以添加检索框,进而增加检索词。

- 平台检索支持通配符,"\*"可以代表任何字符串;"? "代表单个 字符串。(例如,搜索gene\*将显示gene相关的检索结果,同时也会 显示genetics相关的检索结果,等等)。

点击"检索历史" (Search History)选项卡查看之前的检索记录。

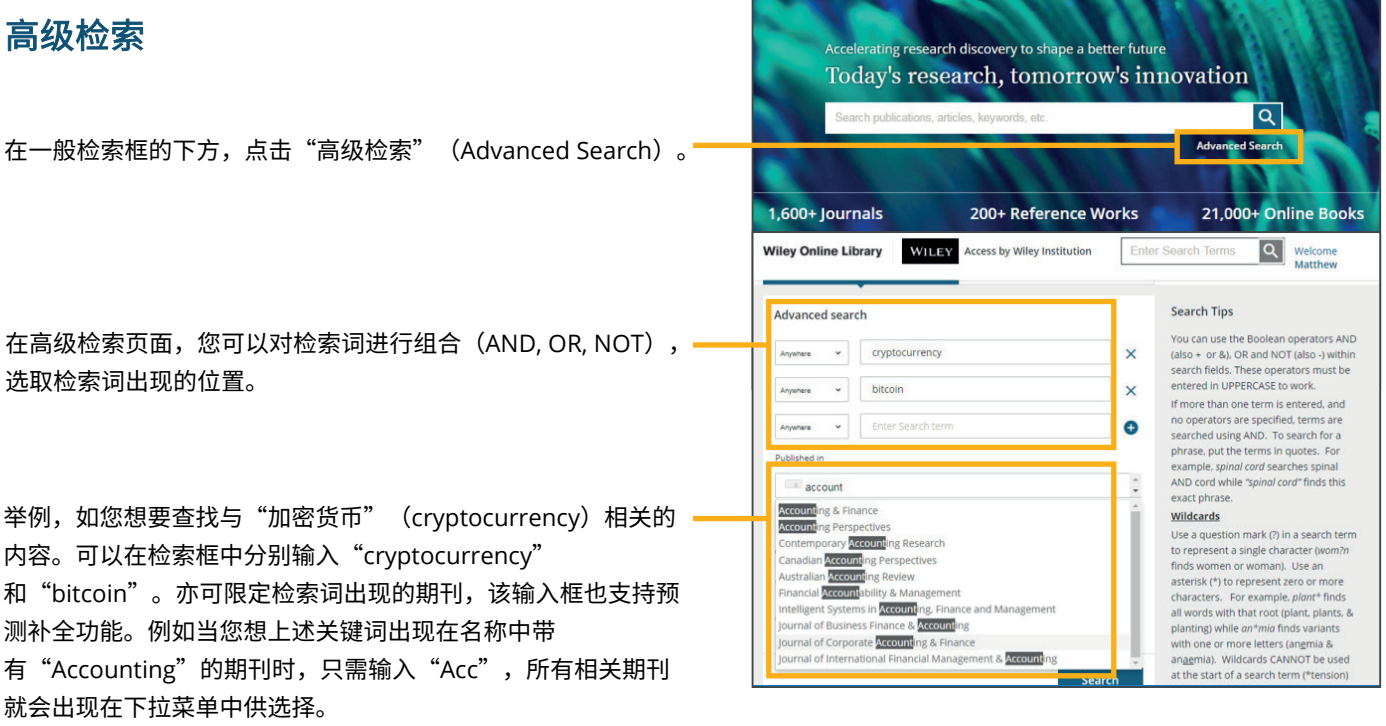

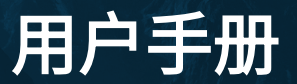

#### 保存检索

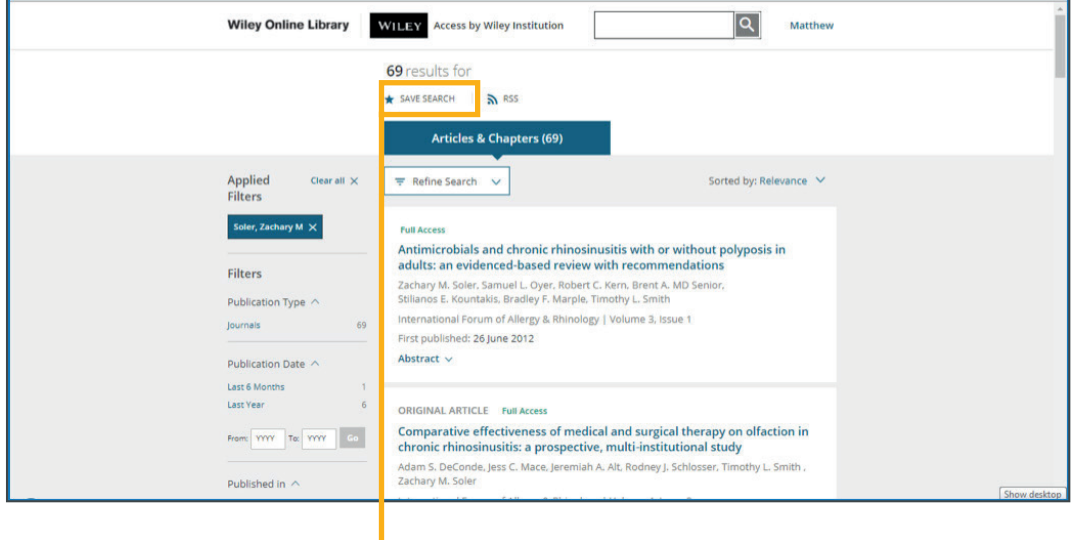

登录账户后可以将设置好的检索式进行保存,并设置提醒功能。具体做法是检索结束后,点击页面顶部"保存检索" (SAVE SEARCH)选项,弹出命名和提醒频率对话框后进行设定。

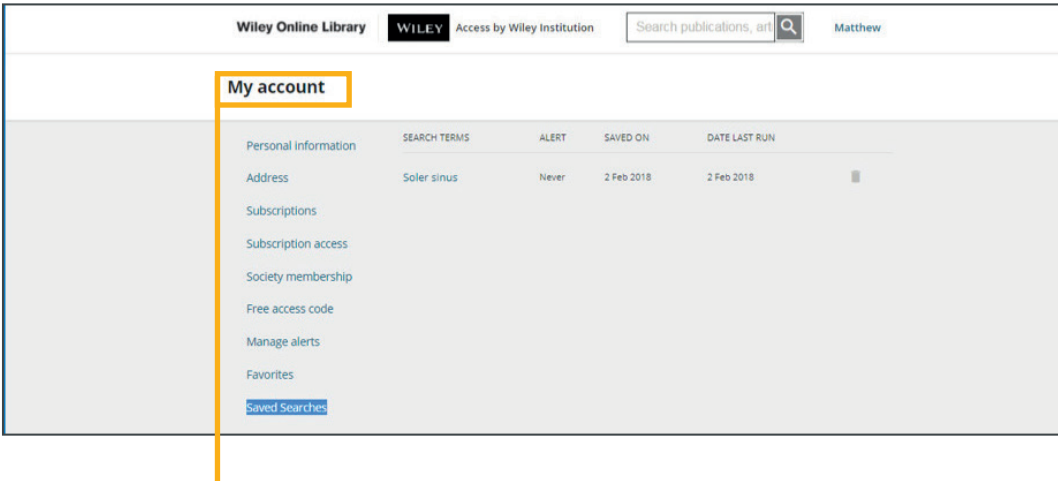

查看保存的检索条件。登录账户,点击用户名下方"我的账户"(My Account)进入控制面板,选择"已保存的检索" (Saved Searches) 即可进行查看或修改。

用户手册

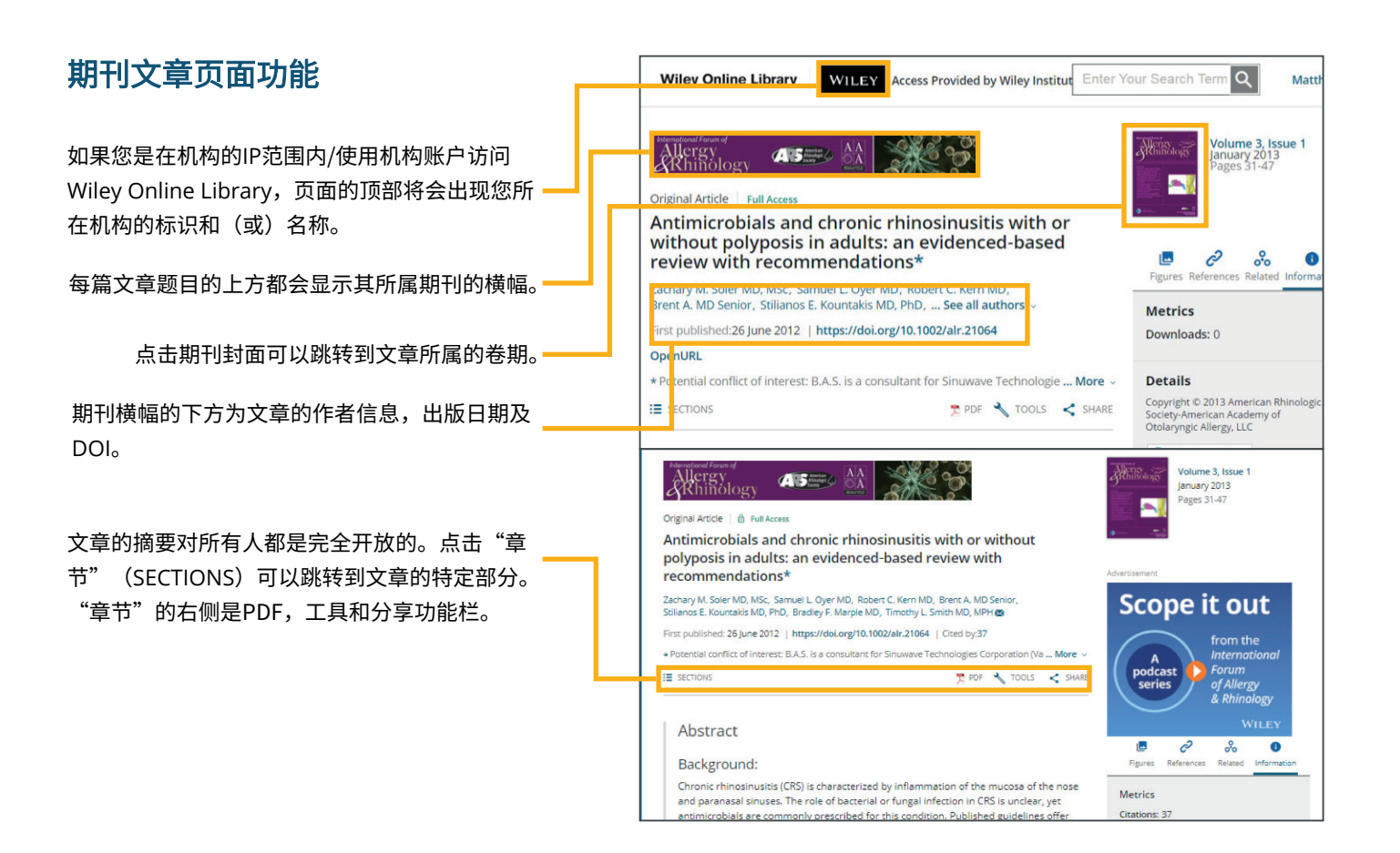

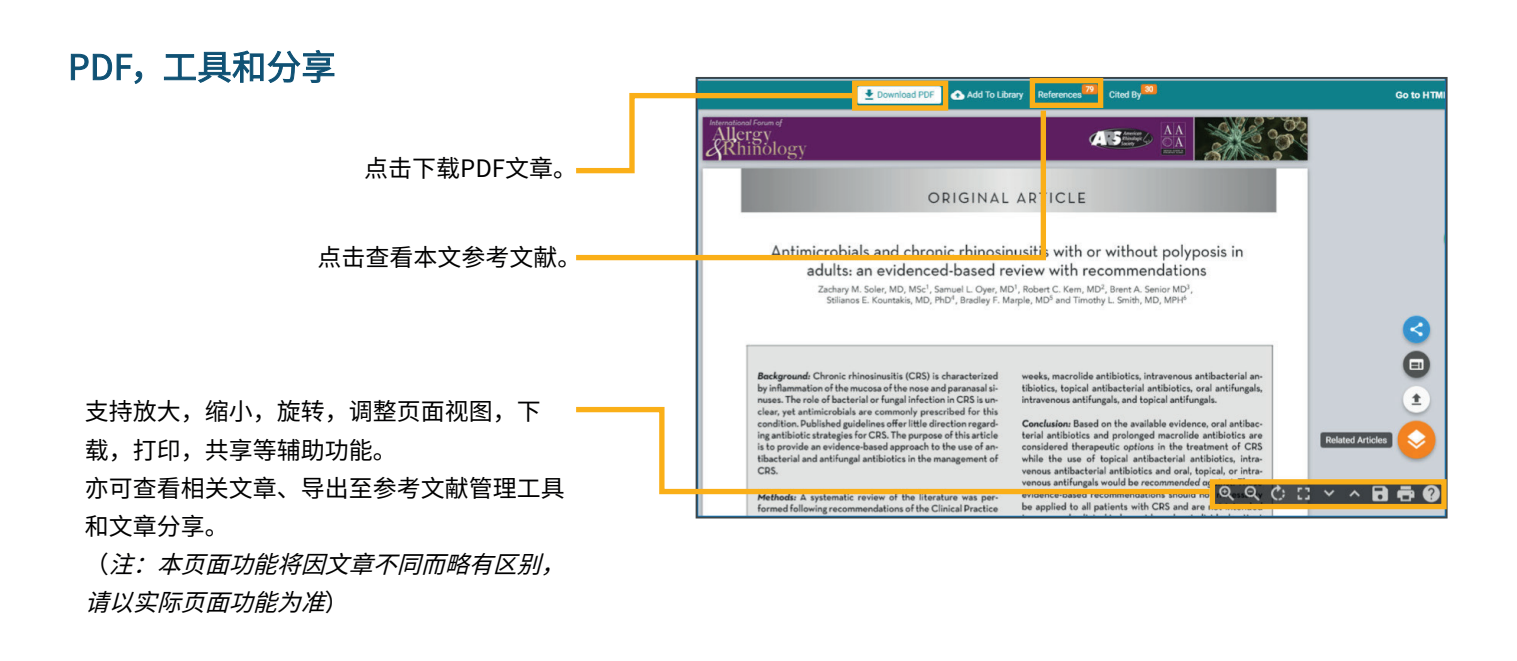

#### **Wiley Online Library 8**

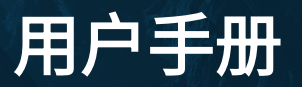

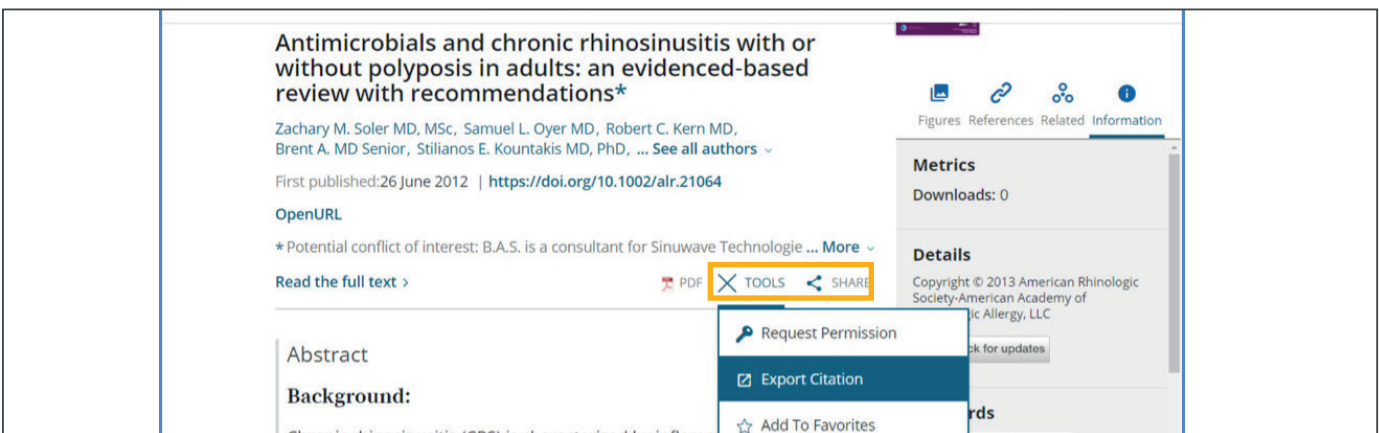

- 1. 点击"工具"(TOOLS)选项,可以在下拉菜单中选择"获取许可"(Request Permission)、"导出引文"(Export Citation)、"添加至收藏栏" (Add To Favorites)或"追踪引用" (Track Citation) 。其中后两项功能需登录后使用。
- 2. 点击"分享" (SHARE)选项,可以将本文通过电子邮件,领英或微信等社交媒体进行分享。

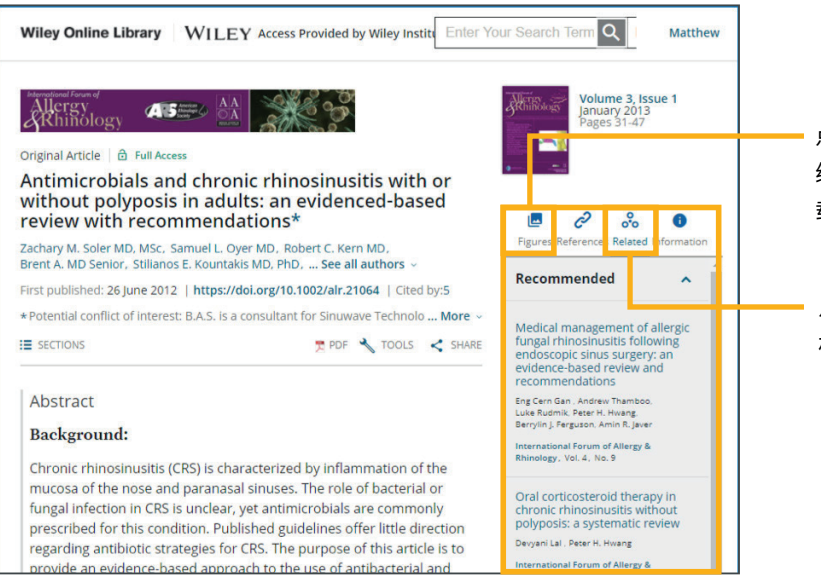

- 点击"图片"(Figures)选项卡查看文章图片的 缩略图及图示,点击缩略图放大查看细节,亦可下 载至电脑(支持图片格式和PPT格式)
- 点击"相关内容"(Related)选项卡查看与主题 相关的文章,扩展阅读。

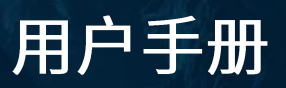

### 文献批量下载功能

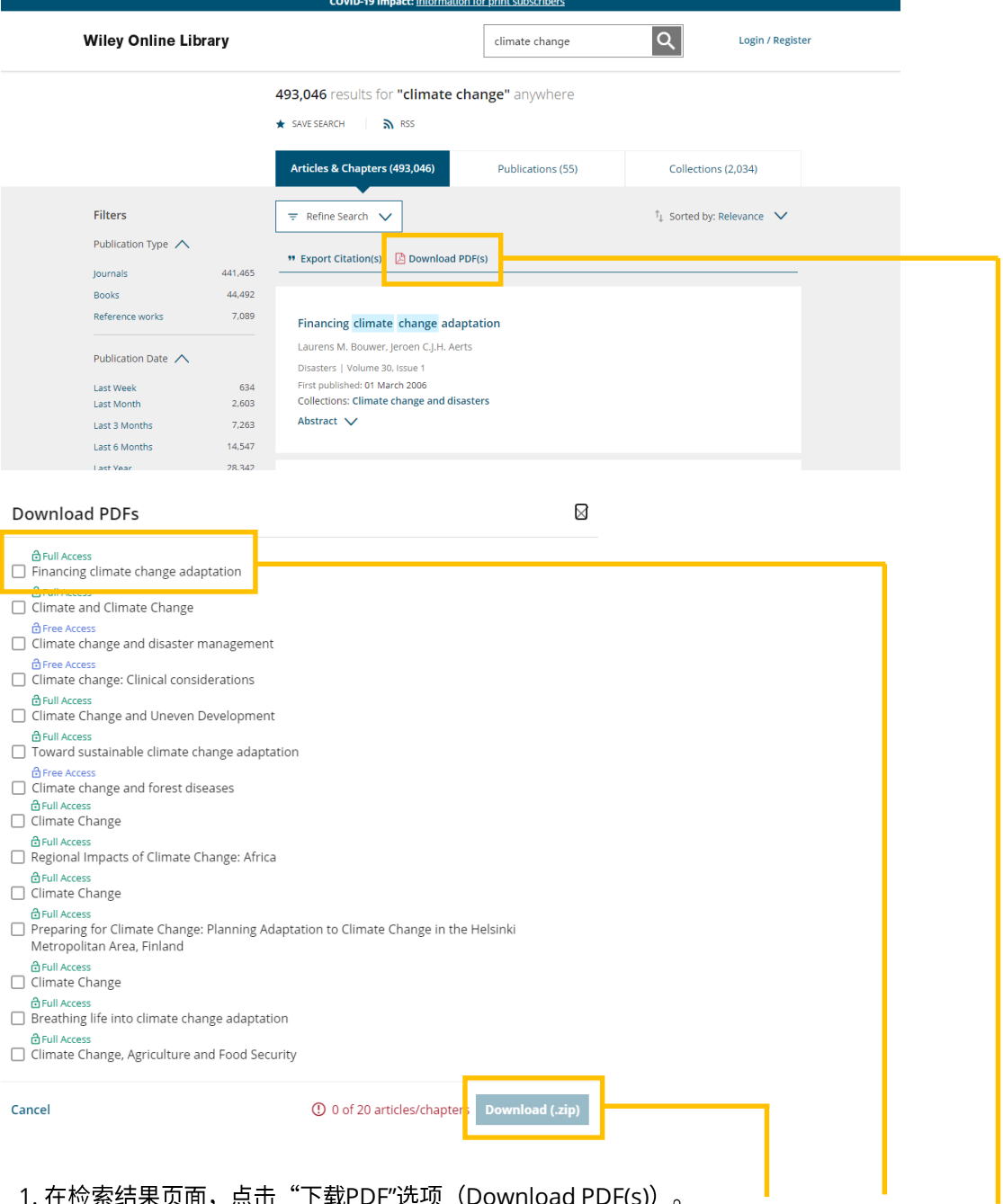

- 1. 在检索结果页面,点击"下载PDF"选项(Download PDF(s))。
- 2. 在弹出的对话框中勾选需要下载的文章/章节,可下载全文的内容上方会通过"小锁"图标进行标注。
- 3. 点击"下载压缩包"选项 (Download (.zip)), 一次可同时下载20篇文章或章节。
- 4. 以上功能同样适用于同一期(Issue)中的多篇文章,已接收文章(Accepted Articles)以及早期预览文章 (Early View) 的批量下载。

如您对Wiley Online Library的使用有任何疑问,欢迎访问我们的中文培训网站或发送邮件至 china\_marketing@wiley.com **https://www.wiley.com/network/wiley-online-library-chinese**

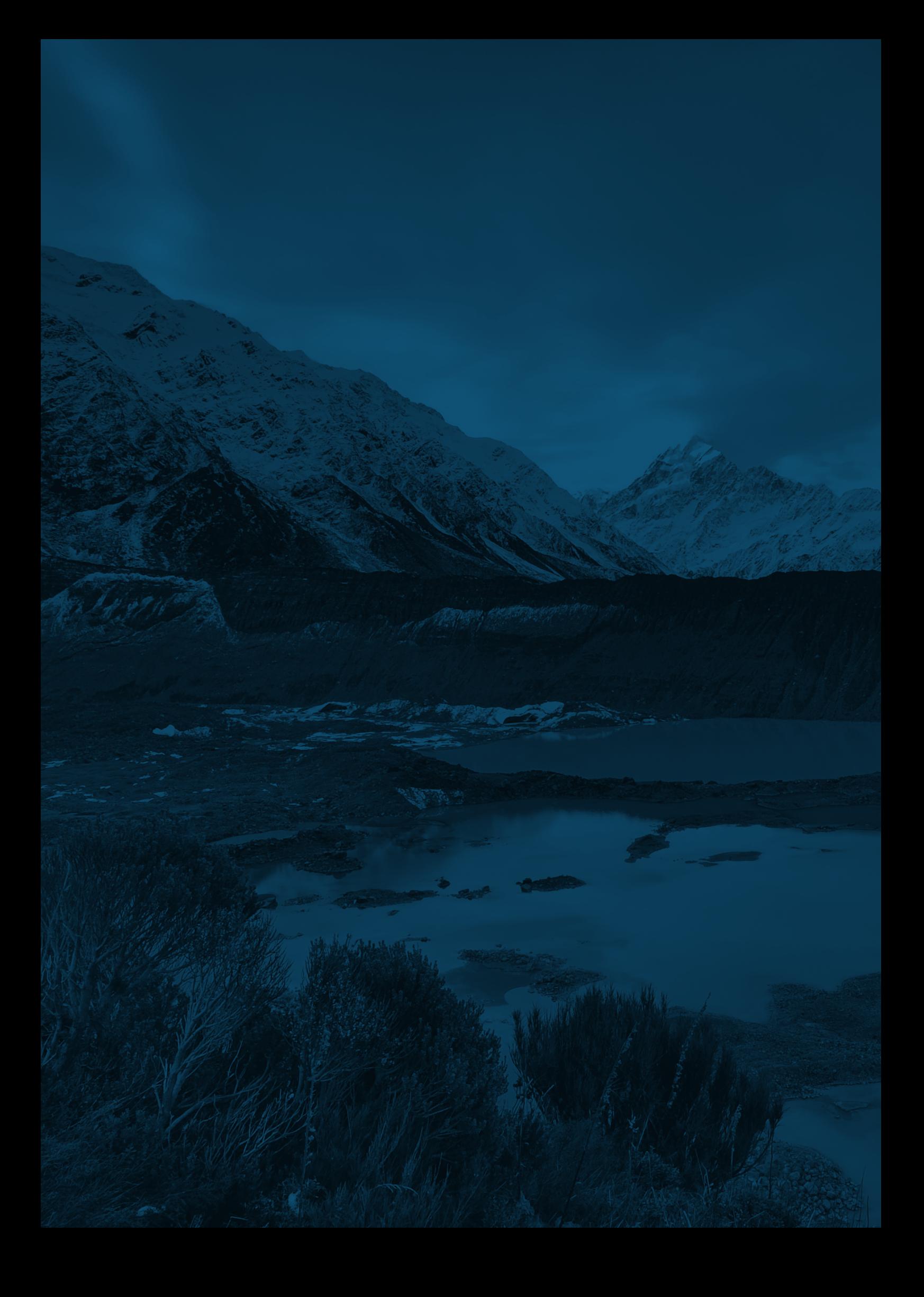